# 要素指示の選択モードを変更する方法【図面編集】

文書管理番号:1245-02

# Q .質 問

図面編集で、図面の線 1 本を選択して編集したいが、図面全体が選択されてしまう。

# A .回 答

(図面マネージャ)から (選択図面編集)で図面を編集する場合や、 (図面編集)に (テンプ レートを開く)から平面図などの図面を読み込んだ場合に、 (要素選択)で図面をクリックすると、 図面枠や各階の図面がグループ化されているため、それぞれのグループ単位で選択されます。 選択図面編集や図面編集を起動した際、要素指示の選択モードがグループ単位で選択される「グループ 要素指示」になっている場合、図面の線 1 本を選択するには、要素指示の選択モードを「単独要素指示」 に切り替える必要があります。

ここでは、 2016年編集)に右のような平面図 を読み込んだ場合の、要素指示の選択モード の違いと、選択モードの変更方法を説明します。 (図面マネージャ)から選択図面編集を 起動した場合も同様です。

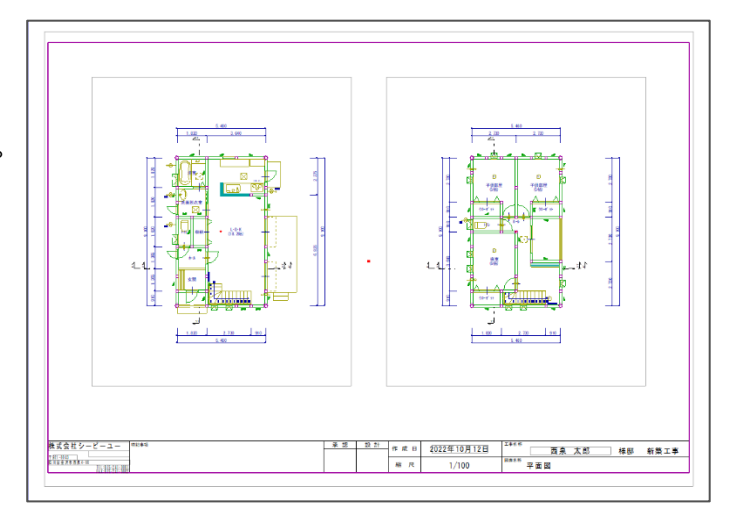

【参考】

図面編集起動時の選択モードは、初期設定が「グループ要素」になっています。 「設定」⇒「オプション」⇒「要素選択」から、起動時の選択モードを変更できます。 変更すると、次回から設定した選択モードで起動します。

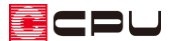

要素指示の選択モードの違い

要素指示には、次のような選択モードがあります。

- グループ要素指示:複数のグループが 1 つのグループとしてグループ化されている場合は、最大 グループ単位で指示できる。
- 最小グループ要素指示:複数のグループが 1 つのグループとしてグループ化されている場合は、 最小グループ単位で指示できる。
- ⚫ 単独要素指示:グループ化されていても線 1 本単位で指示できる。

(図面編集)で (テンプレートを開く)から「平面図 (1/100)」を読み込んだ場合、選択モードによって次の ように選択されます。

クリックする場所は、システムキッチンの線上とします。

【グループ要素指示】

最大のグループ単位である「1 階平面図」を選択しま す。

【最小グループ要素指示】

最小のグループ単位である「システムキッチン部品」を 選択します。

【単独要素指示】 クリックしたシステムキッチン部品の線 1 本を選択し ます。

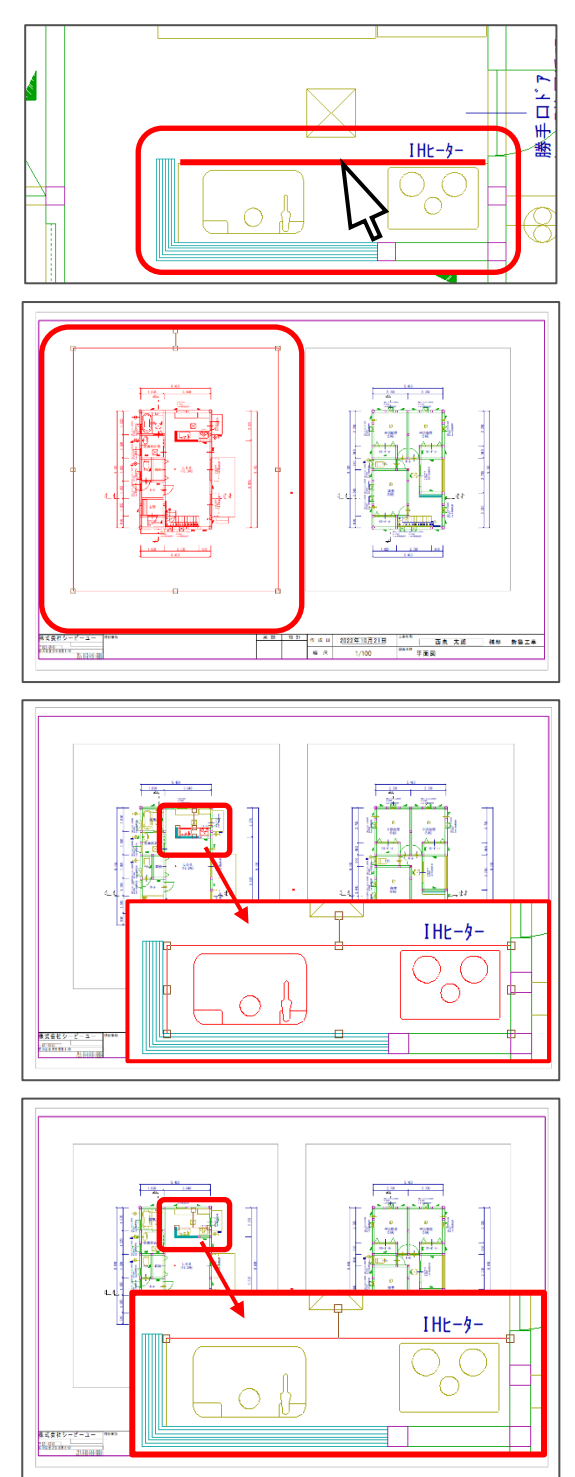

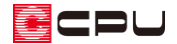

要素指示の選択モードの変更方法

選択モードを変更する方法は、次の通りです。

#### ⚫ **右クリックから変更**

画面上で右クリックし、「要素選択」から要素指示のモードを選択します。

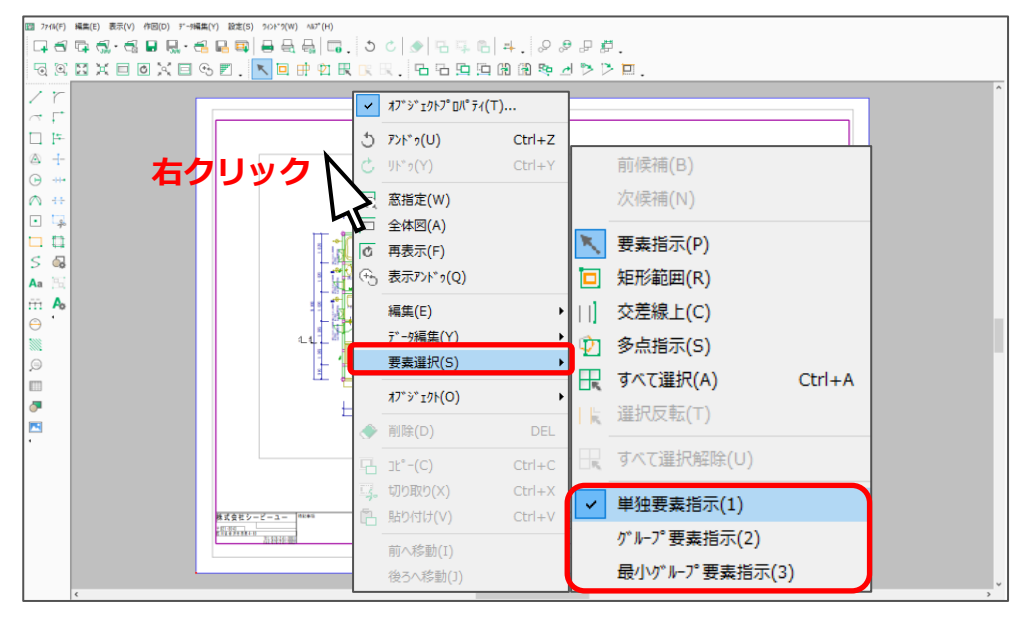

⚫ **ツールバーから変更**

ツールバーの「編集」⇒「要素選択」から要素指示のモードを選択します。

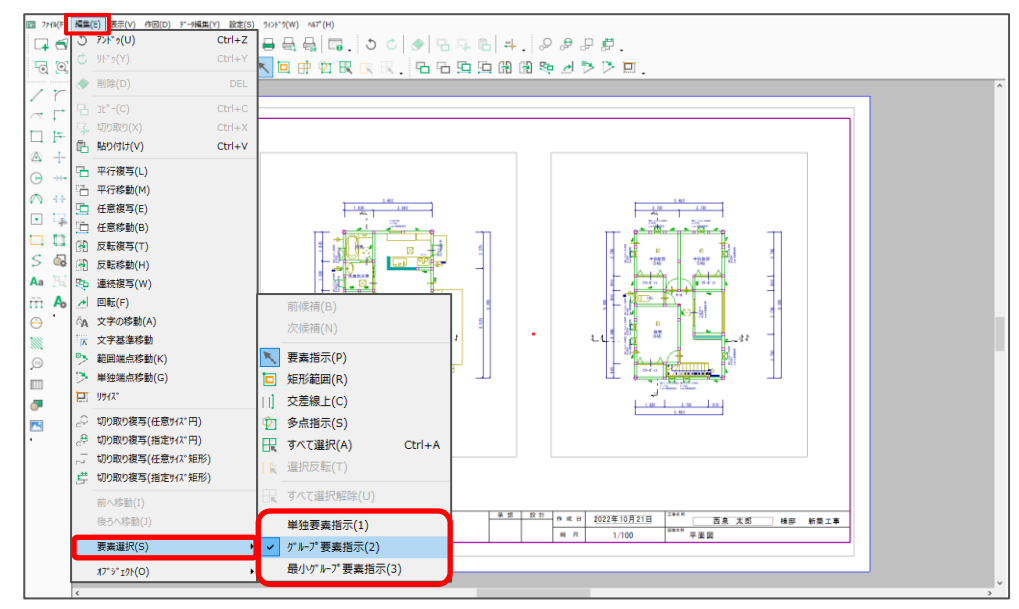

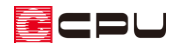

#### ⚫ **スペースキーで変更**

キーボードの「スペース」キーを押すたびに、「グループ要素」→「最小グループ要素」→「単独要素」 の順に指示方法を切り替えることができます。

現在の選択モードは、画面下の「ステータスバー」に表示されます。

キーボードの入力モードが「半角英数」の状態で行ってください。

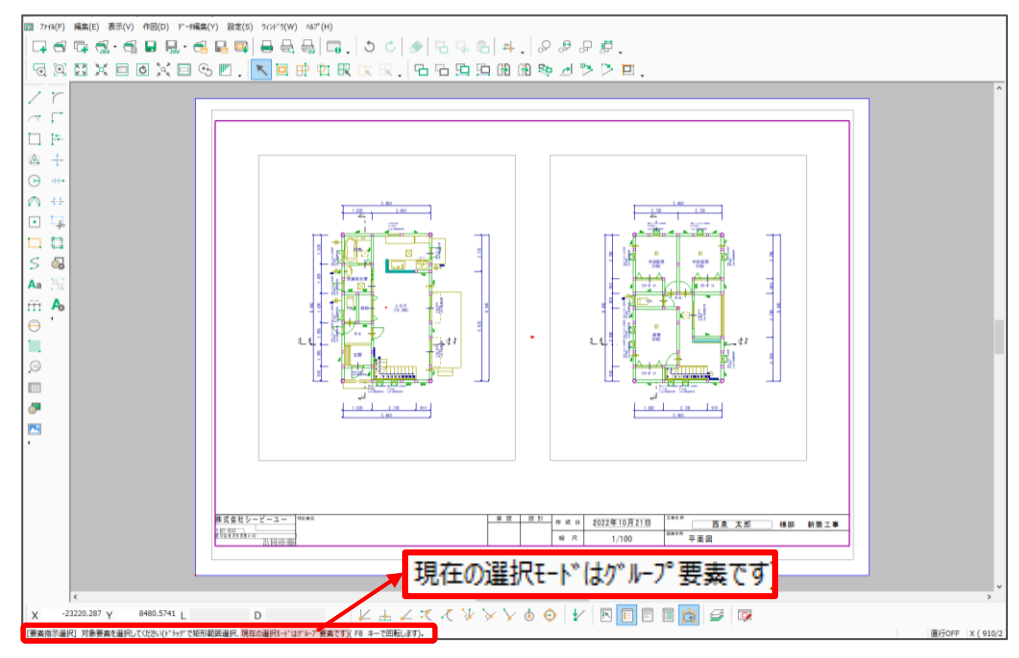